# 第5章 参加資格確認通知<br>(一般競争入札)

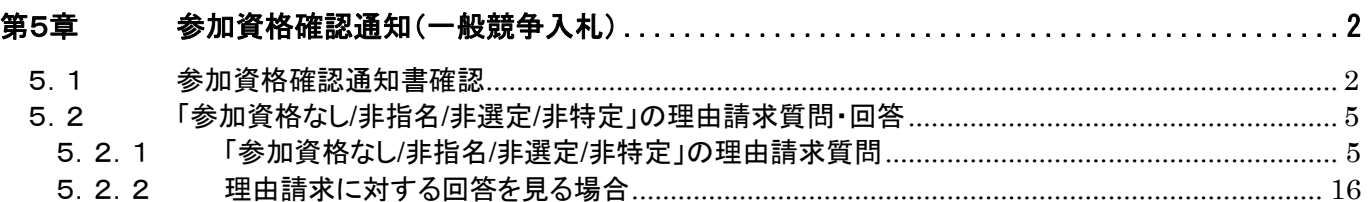

#### <span id="page-1-0"></span>第5章 参加資格確認通知(一般競争入札)

#### <span id="page-1-1"></span>5.1 参加資格確認通知書確認

受理した「参加資格確認通知書」を確認します。

発注者にて「参加資格確認申請書」の審査結果(参加資格あり/参加資格なし)が登録されると、「参 加資格確認申請/参加表明書/入札参加申請」欄の「通知書」欄に『表示』ボタンが表示されます。

(1)「調達案件一覧」画面より、「参加資格確認申請/参加表明書/入札参加申請」欄の「通知書」欄の① 『表示』ボタンをクリックします。

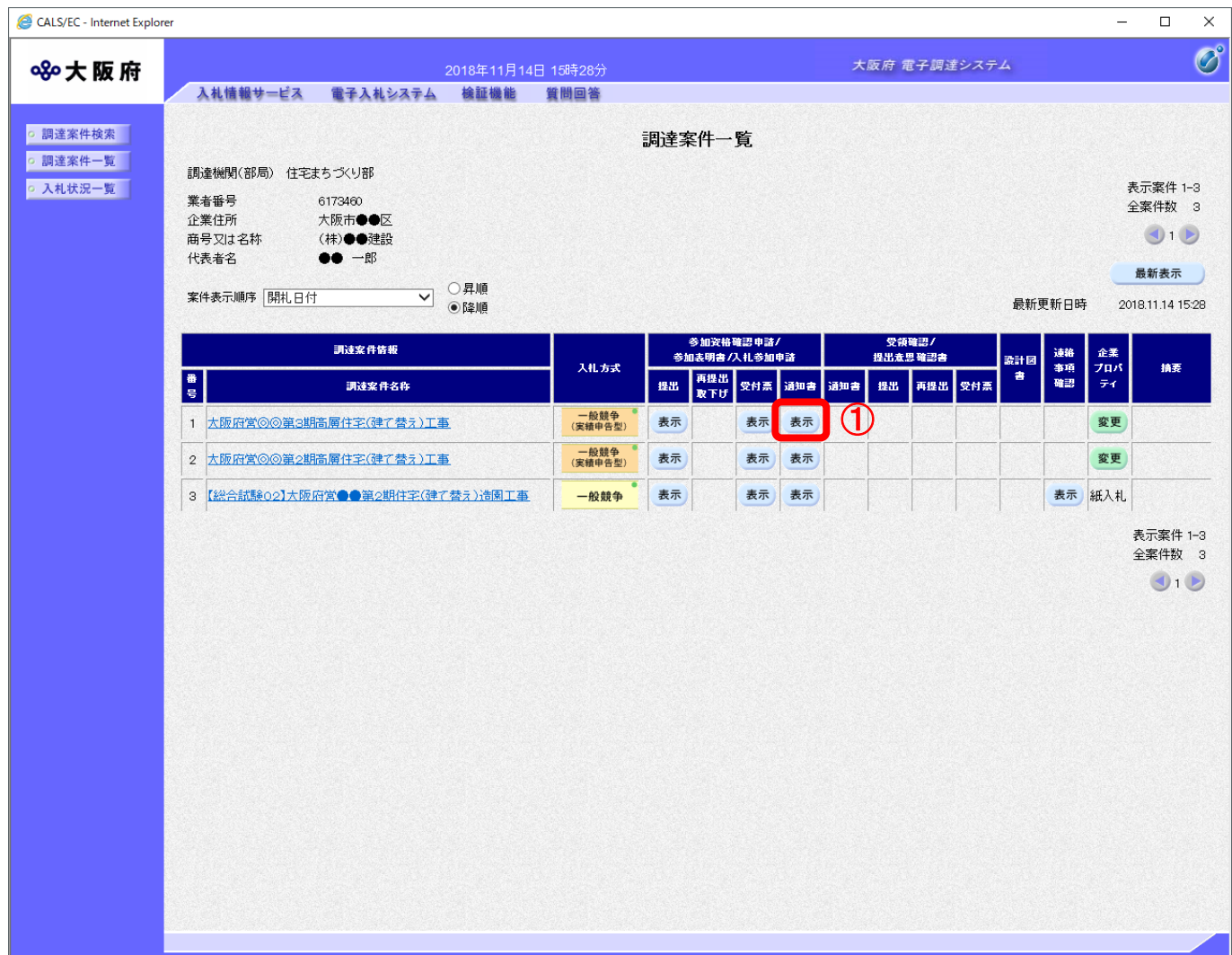

(2)「参加資格確認通知書」の確認画面が表示されます。

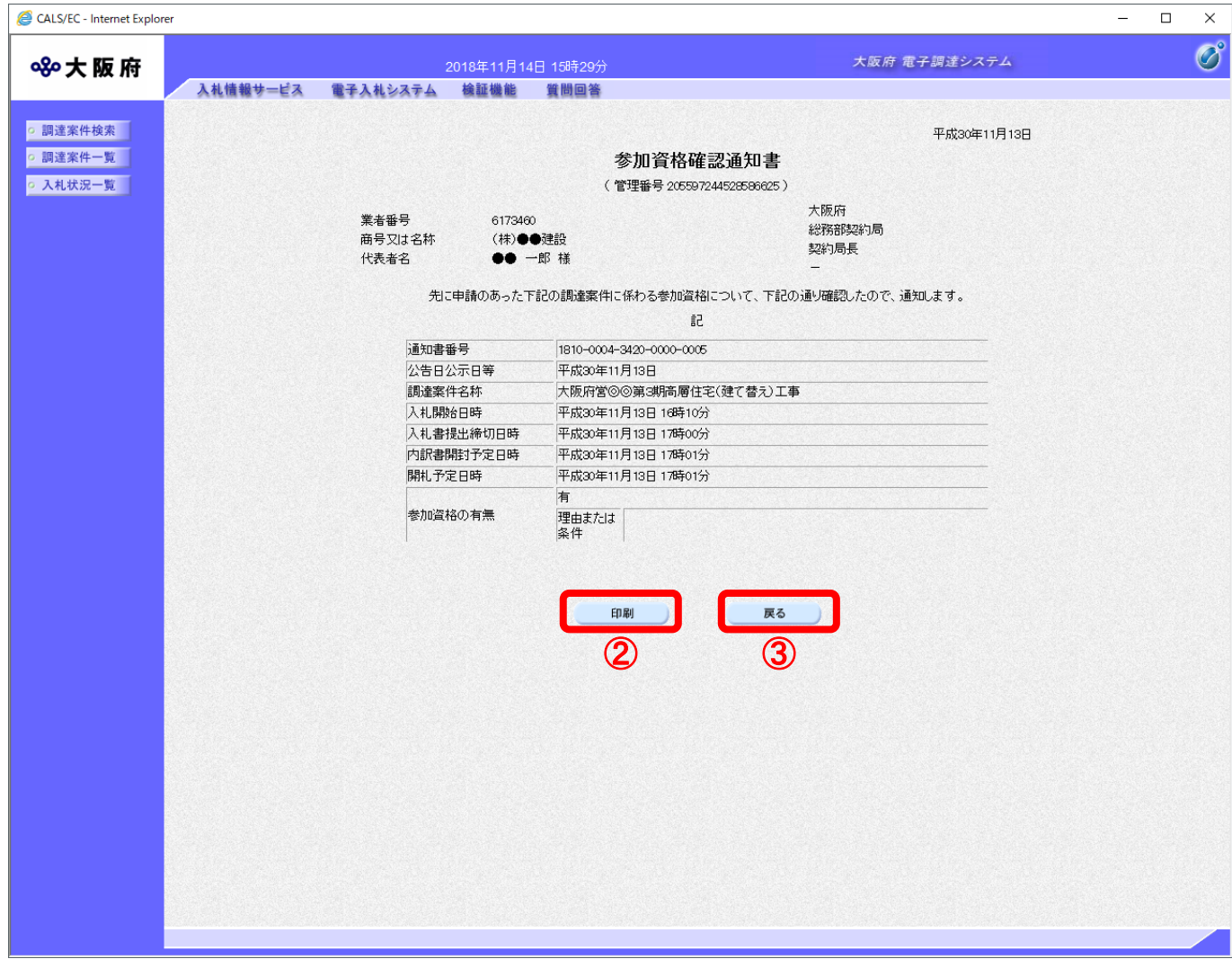

(3) 2 『印刷』ボタンをクリックすると、印刷イメージが別ウィンドウにて表示されます。ブラウザ の4 『印刷』ボタンをクリックし、印刷を実行します。

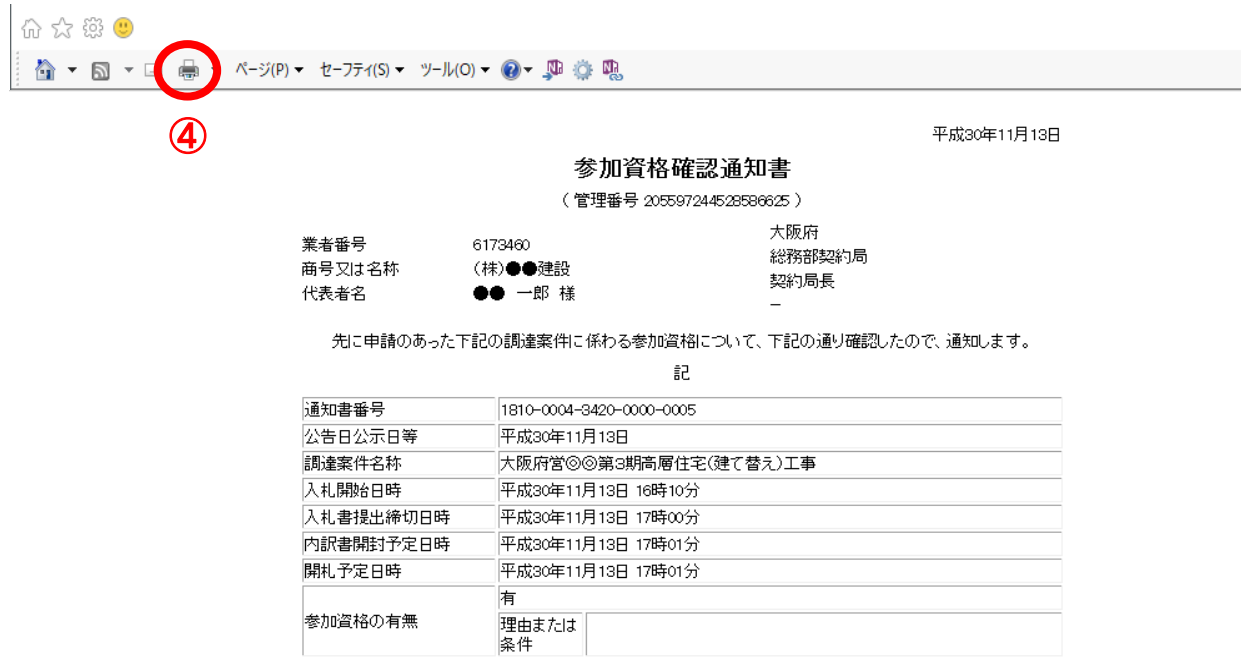

### <span id="page-4-0"></span>5.2 「参加資格なし/非指名/非選定/非特定」の理由請求質問・回答

#### <span id="page-4-1"></span>5.2.1 「参加資格なし/非指名/非選定/非特定」の理由請求質問

「参加資格なし/非指名/非選定/非特定」の通知書を受け取った場合、「参加資格なし/非指名/非選 定/非特定」の理由について説明を求めることができます。

(1)「大阪府電子入札システム」トップ画面より、①『質問回答』ボタンをクリックします。

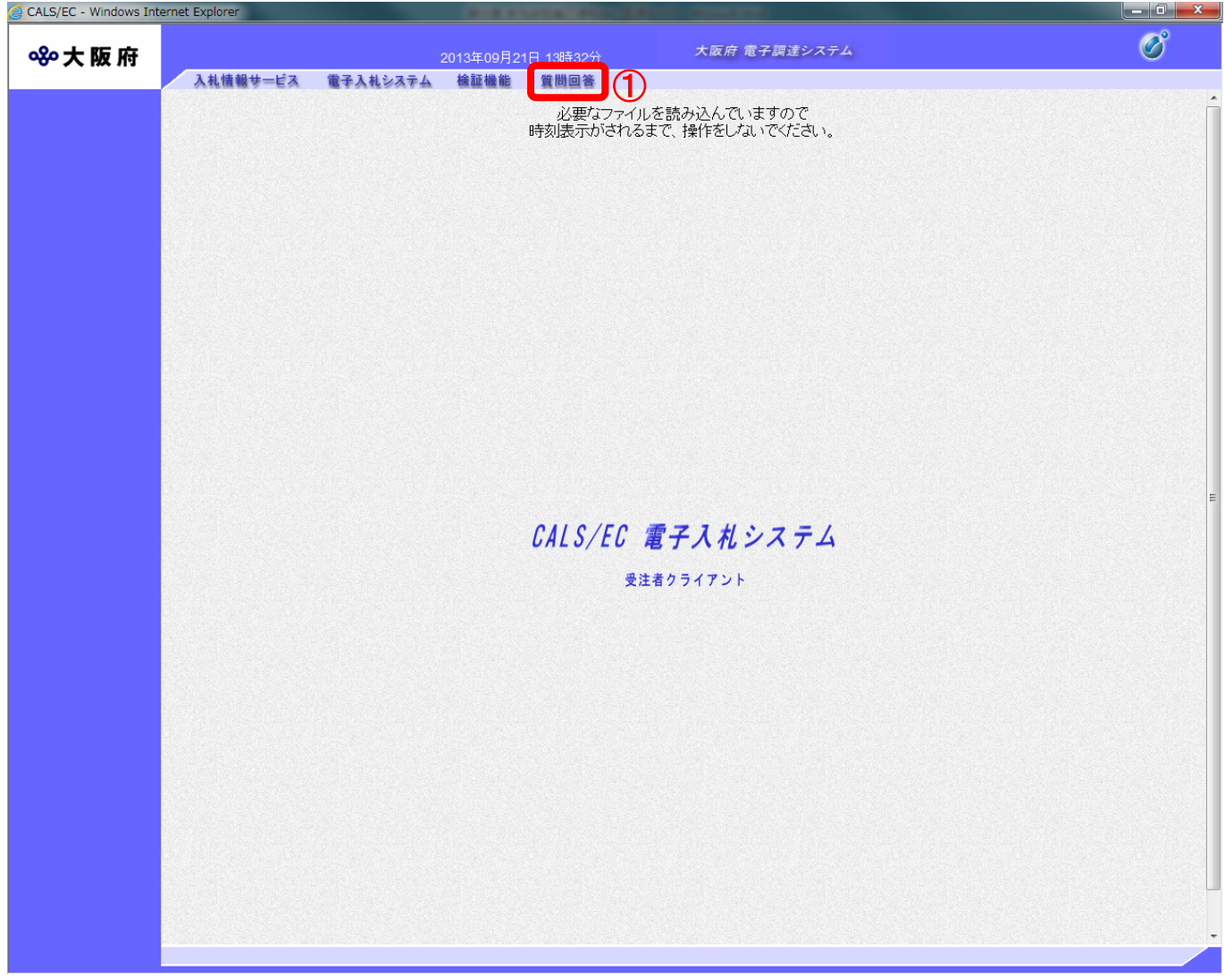

(2)「PIN 番号入力」ダイアログボックスが表示されます。認証局より付与された「PIN 番号」を入力 し、②『OK』ボタンをクリックします。

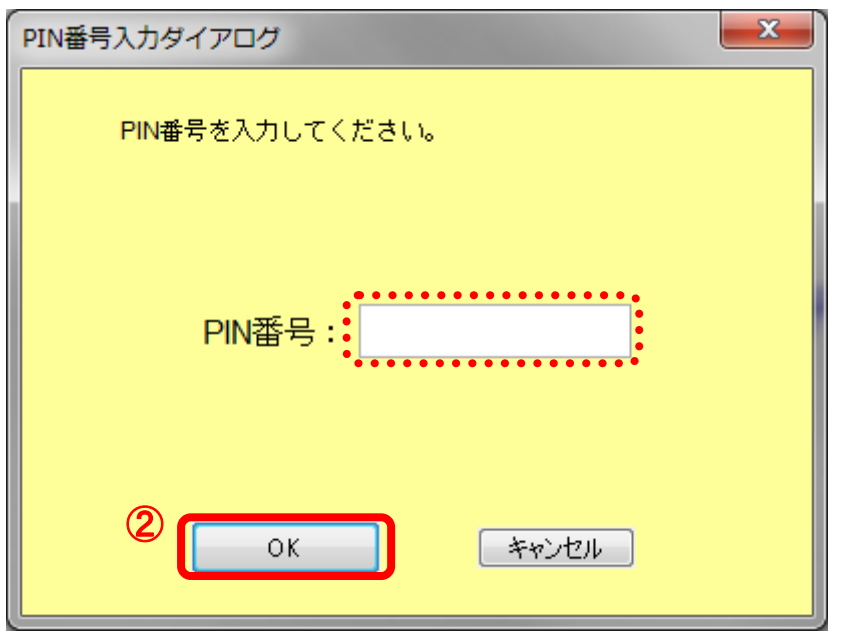

#### PIN 番号とは  $\langle \bullet \rangle$

 $\langle \bm{\P} \rangle$ 

PIN 番号とは IC カードを利用する際に必要となる暗証番号です。あらかじめ各認証局より付 与されます。

#### PIN 番号入力について

PIN 番号を複数回誤って入力すると、IC カードを失効する恐れがありますのでご注意下さ い。

IC カード認証に失敗した場合は、お手元の PIN 番号を再度確認し、慎重に入力を行います。

<よくある間違いの例>・・・特に注意して下さい!

・大文字、小文字の間違い(CapsLock がかかっていないか)

•まぎらわしい文字の区別【0(ゼロ)とO(オー)、1(イチ)と1(エル)】など 【IC カード認証失敗画面例】

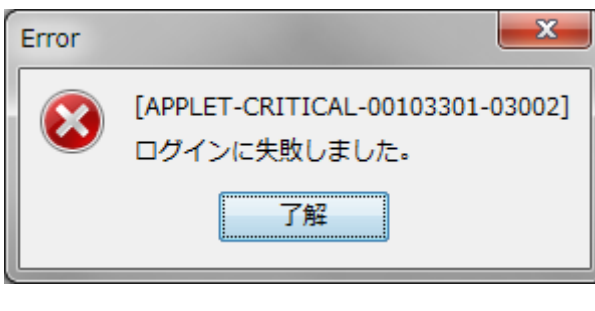

(3) 「IC カードアクセス中ダイアログ」が表示されます。

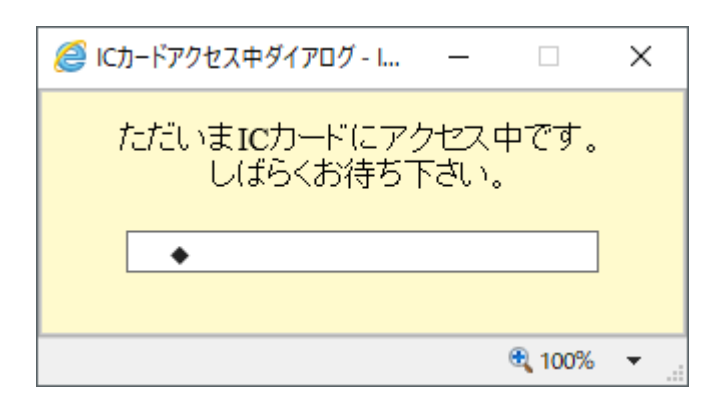

「通信中ダイアログ」が表示されます。

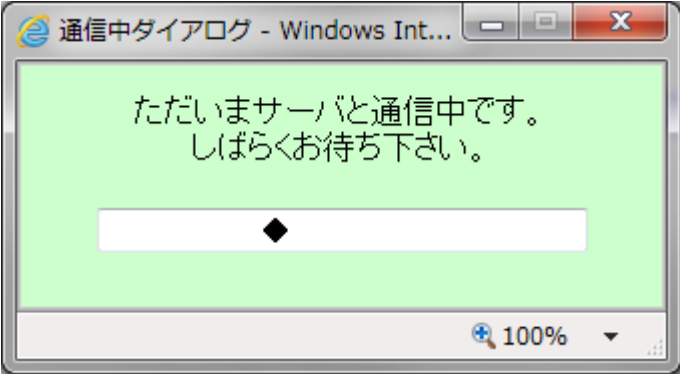

#### 「通信中ダイアログ」について

 $\mathbf{V}$ 

PIN 番号を入力してから「通信中ダイアログ」が表示されるまで、少し時間がかかり ます。

(4) ログインが完了すると「調達案件検索」画面が表示されます。検索条件を設定し、3「「参加資 格なし/非指名/非選定/非特定」の理由請求』ボタンをクリックします。

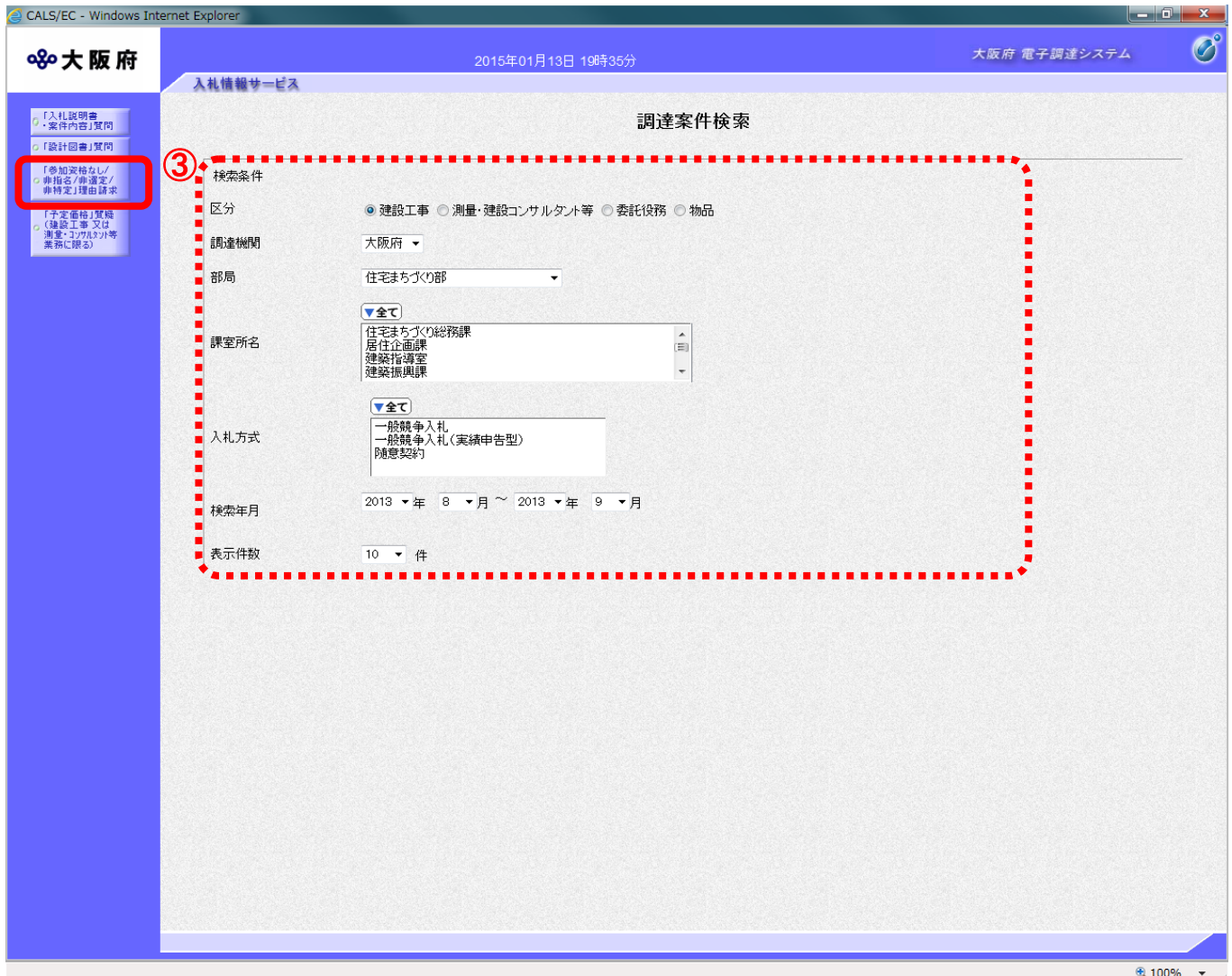

# ● 検索ガイド

検索したい案件の区分を指定し、区分以外の条件を1項目以上入力して、『検索』ボタンを 押して下さい。

<検索項目>

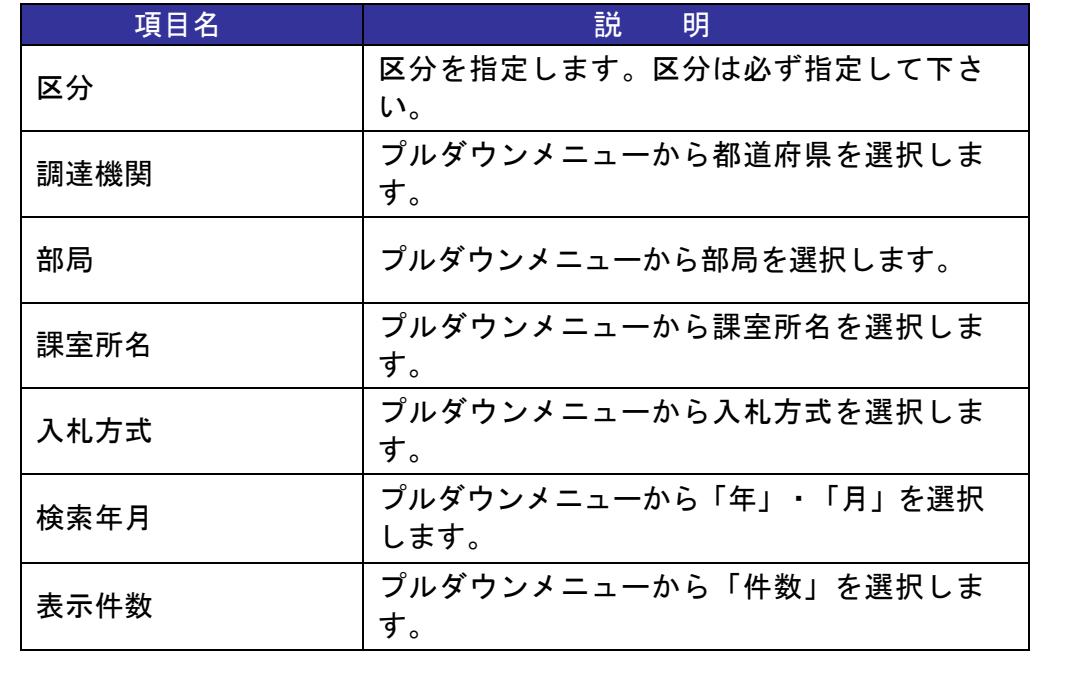

(5)「「参加資格なし/非指名/非選定/非特定」調達案件一覧」画面が表示されます。「説明書」欄の ④『選択』ボタンをクリックします。

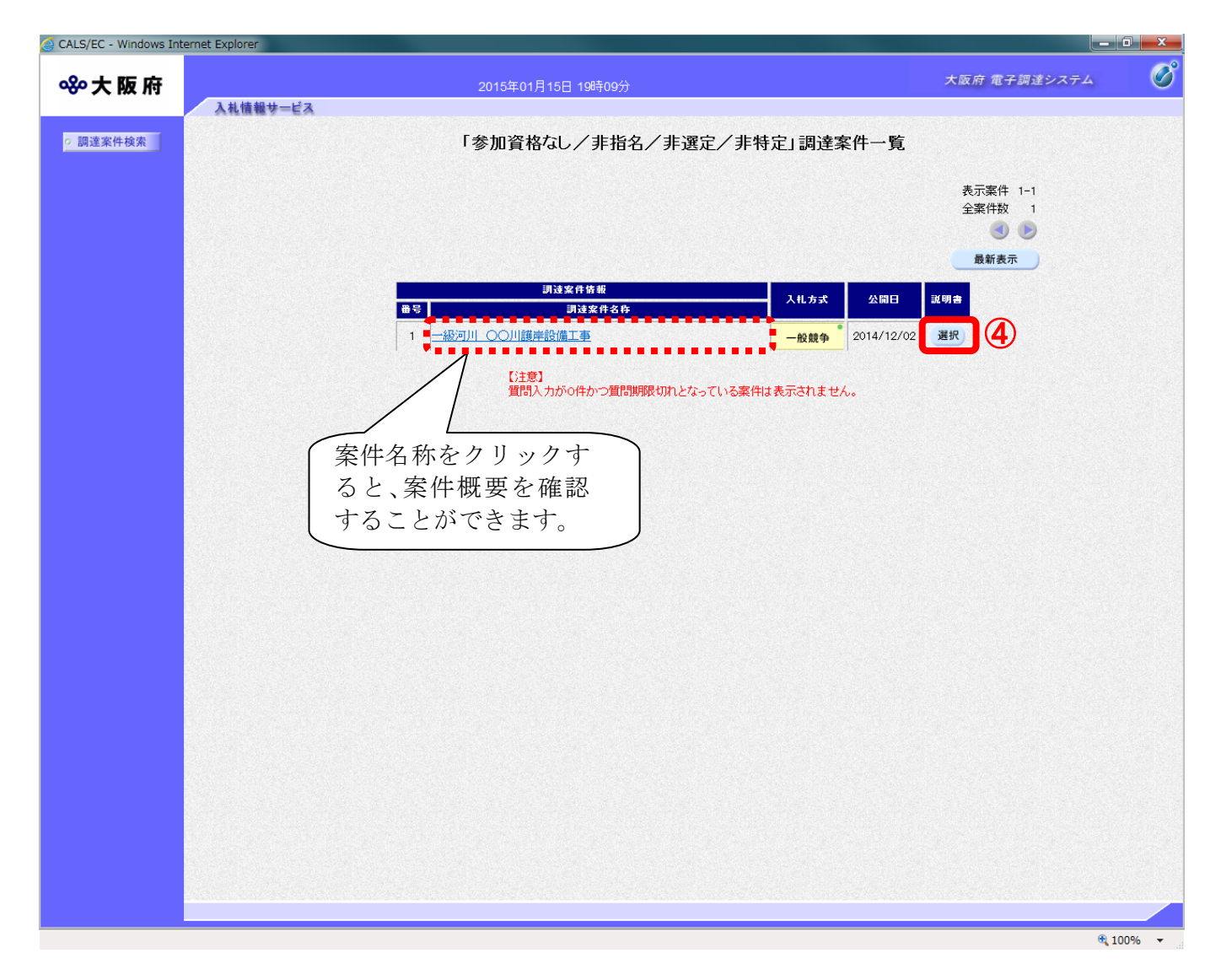

(6)「「参加資格なし/非指名/非選定/非特定」理由請求回答一覧」画面が表示されます。5 「質問 入力』ボタンをクリックします。

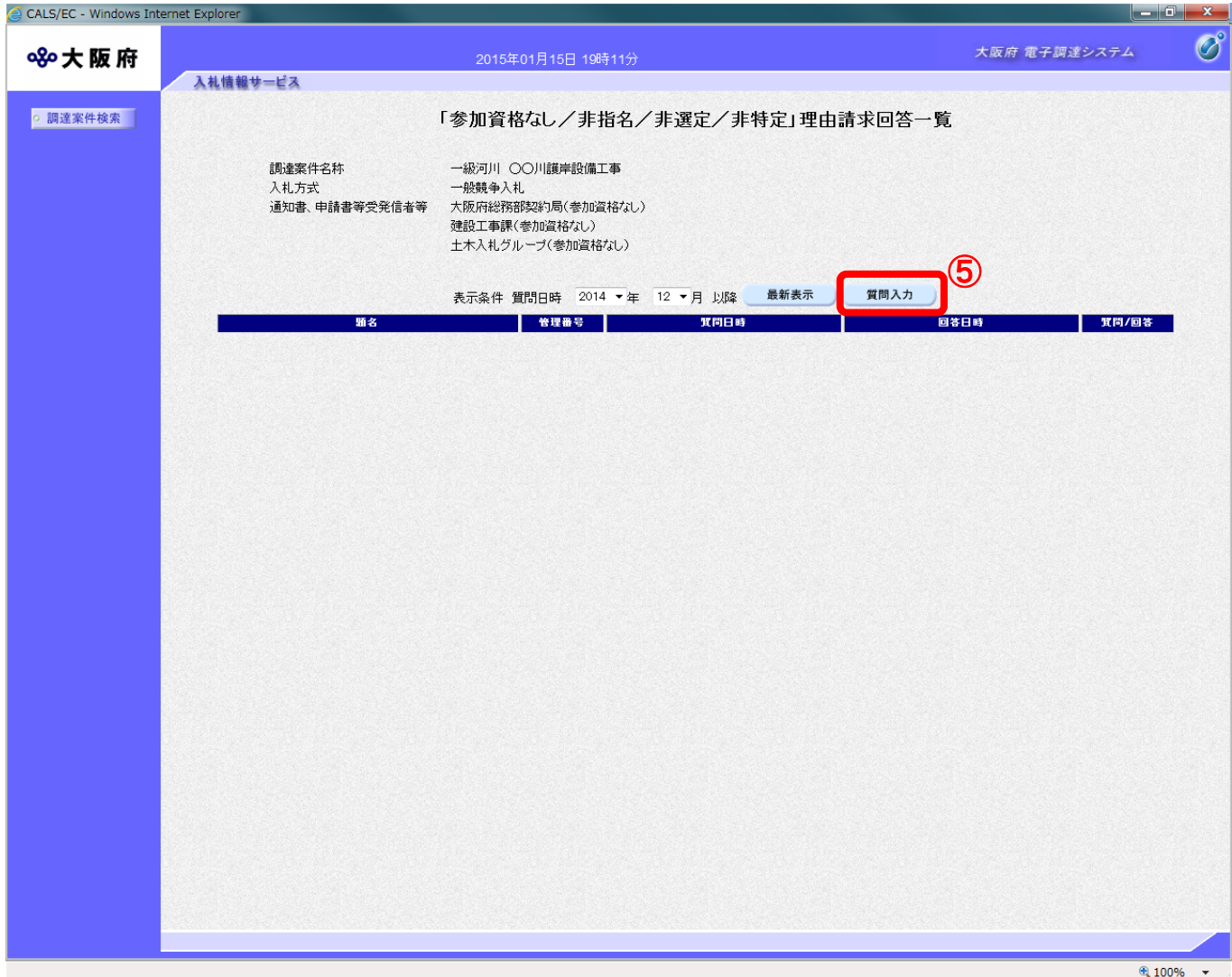

(7)「「参加資格なし/非指名/非選定/非特定」に対する理由請求」の入力画面が表示されます。「非 指名」に対する理由請求について題名・質問内容を入力します。

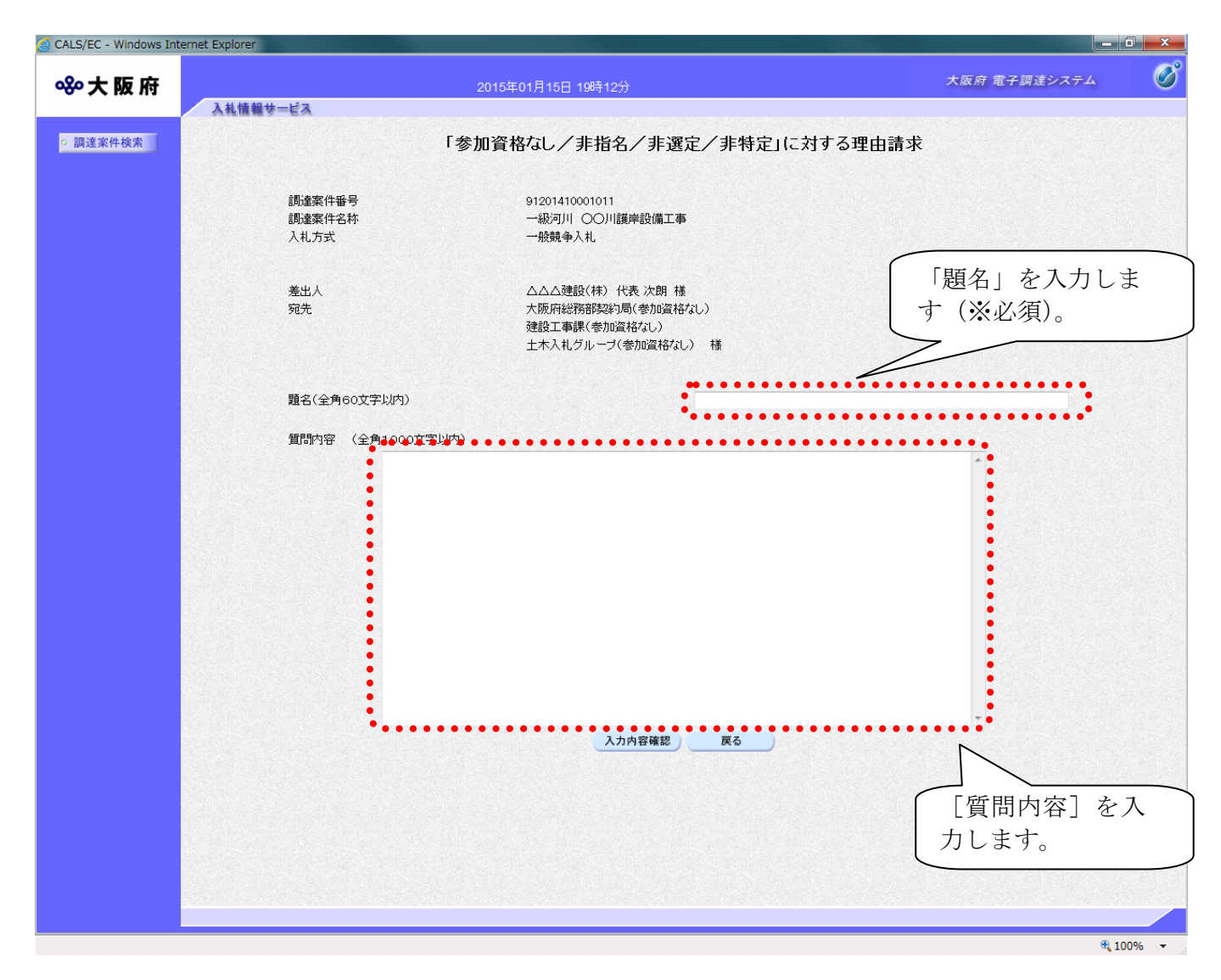

(8)⑥『入力内容確認』ボタンをクリックします。⑦『戻る』ボタンをクリックすると、「「参加資格 なし/非指名/非選定/非特定」理由請求回答一覧」画面に戻ります。

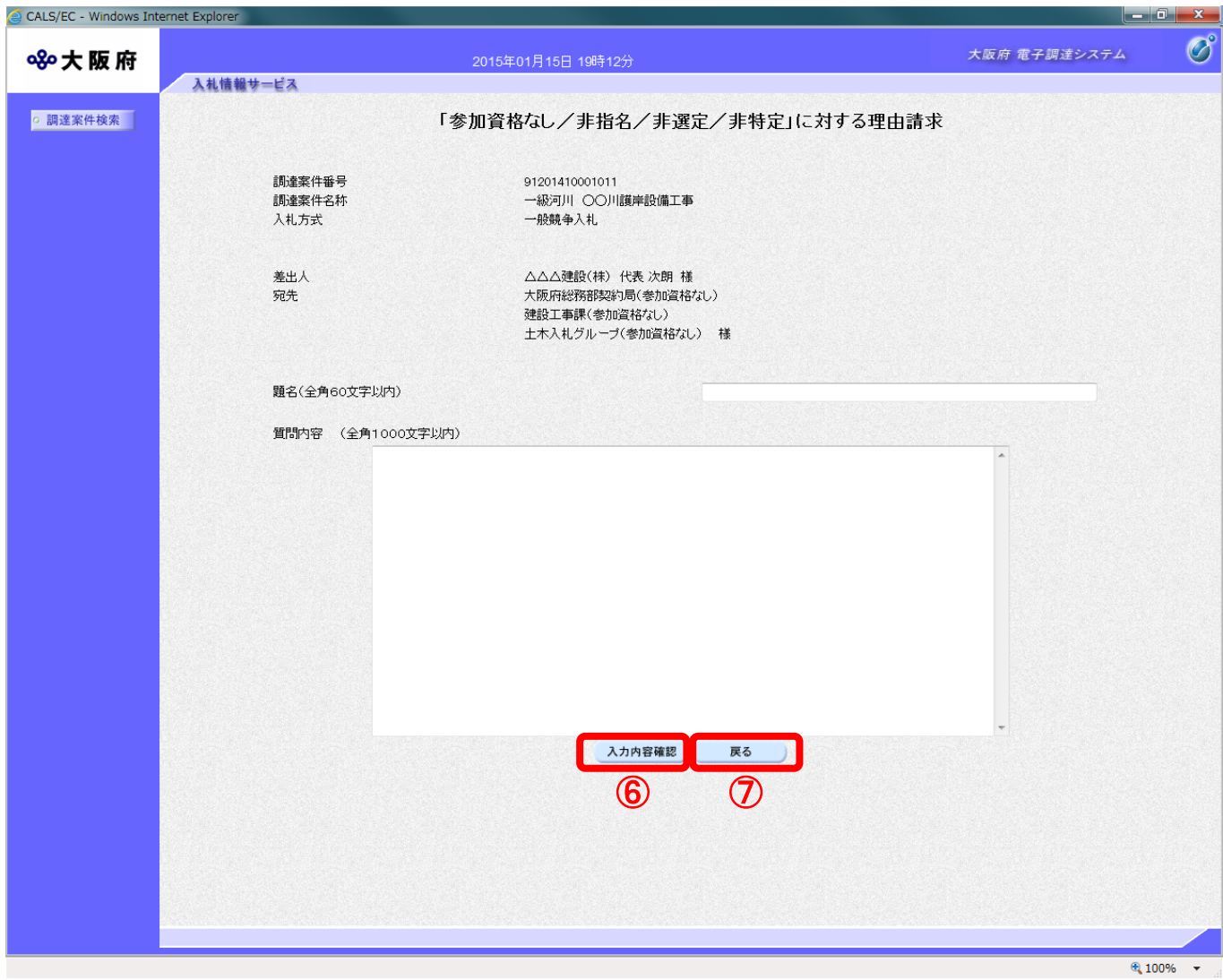

## 禁則文字について

題名および質問内容については、入力内容確認ボタン押下時に禁則文字の入力チェックを 行います。禁則文字を使用していた場合、「禁則文字があります」のメッセージが表示され ます。禁則文字の詳細については、「注意事項(電子入札システムにおける文字の使用制 限)」をご参照下さい。

(9)「「参加資格なし/非指名/非選定/非特定」に対する理由請求」の確認画面が表示されます。⑧ 「登録公開」ボタンをクリックします。

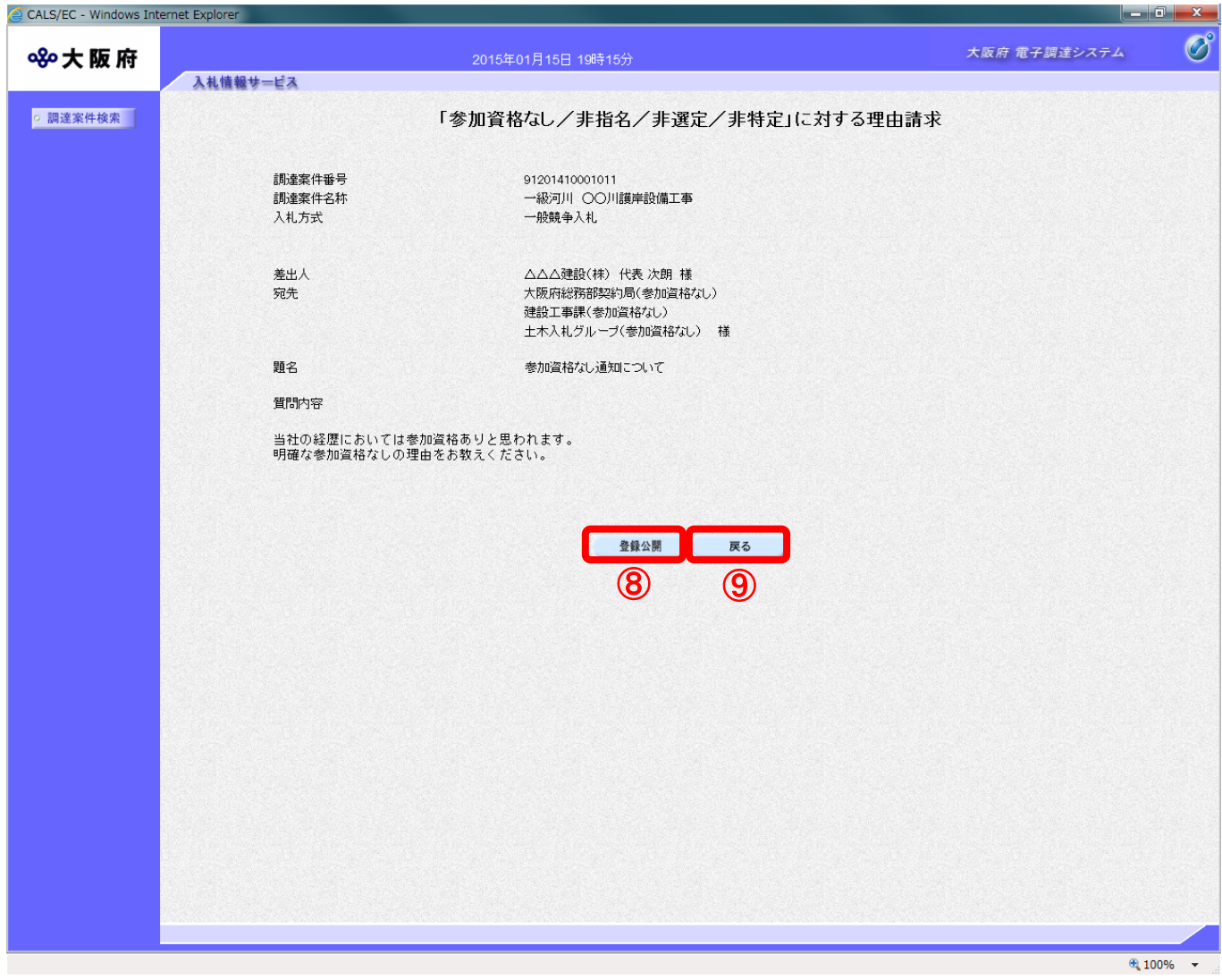

#### $\langle \hat{\blacklozenge} \rangle$ 『戻る』ボタンについて

⑨『戻る』ボタンをクリックすると、表示内容を登録せずに「「参加資格なし/非指名/非 選定/非特定」に対する理由請求」の入力画面に戻ります。

(10) 登録完了画面が表示されます。10「質問/回答一覧」ボタンをクリックすると、「「参加資格な し/非指名/非選択/非特定」理由請求回答一覧」画面へ戻ります。

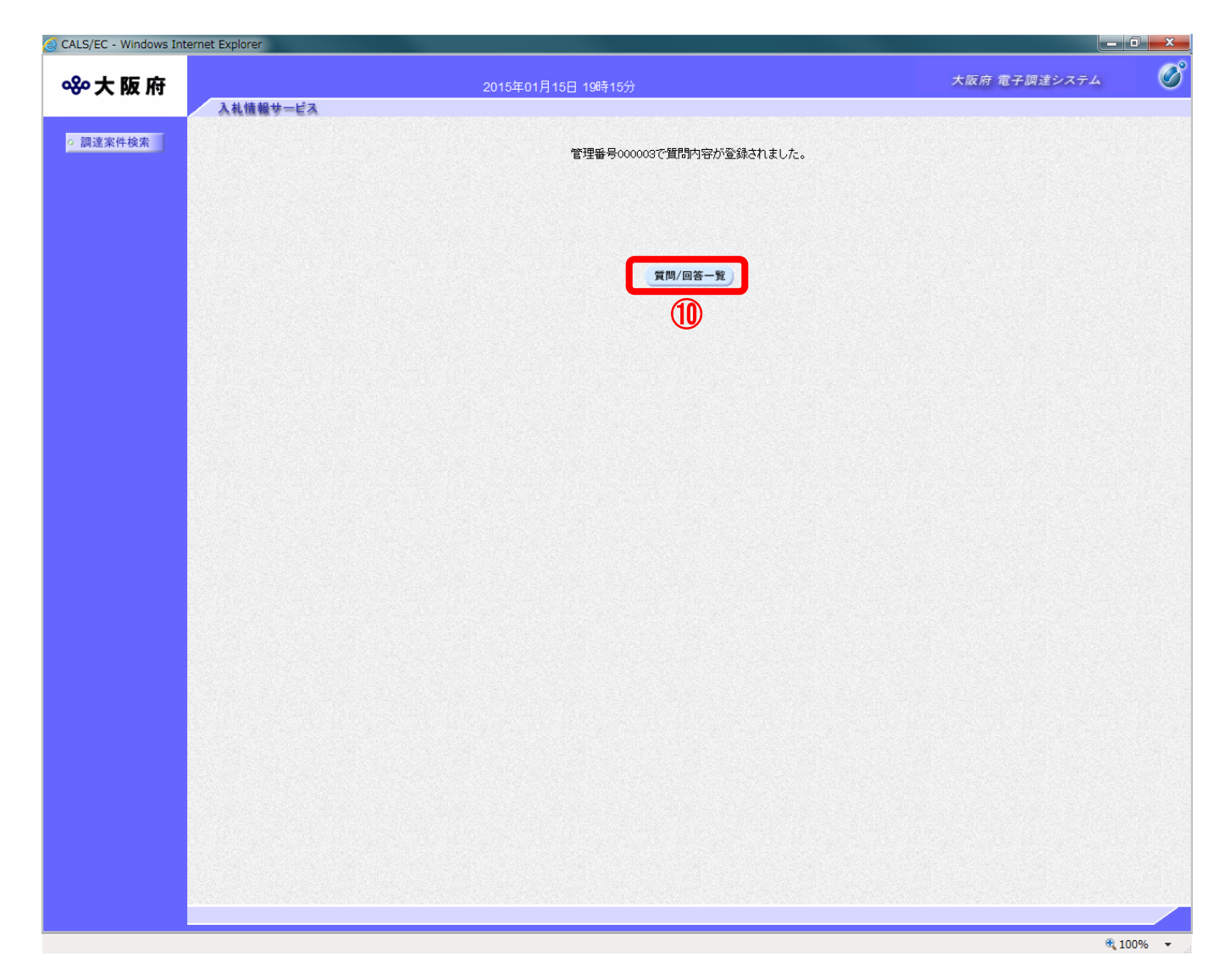

#### <span id="page-15-0"></span>5.2.2 理由請求に対する回答を見る場合

発注者より回答が届くと、「理由請求回答一覧」画面の「回答日時」欄に、回答日時が表示されます。 その場合、『表示』ボタンを押下して回答内容を参照して下さい。

(1)「「参加資格なし/非指名/非選定/非特定」理由請求回答一覧」画面より、「質問/回答」欄の① 『表示』ボタンをクリックします。

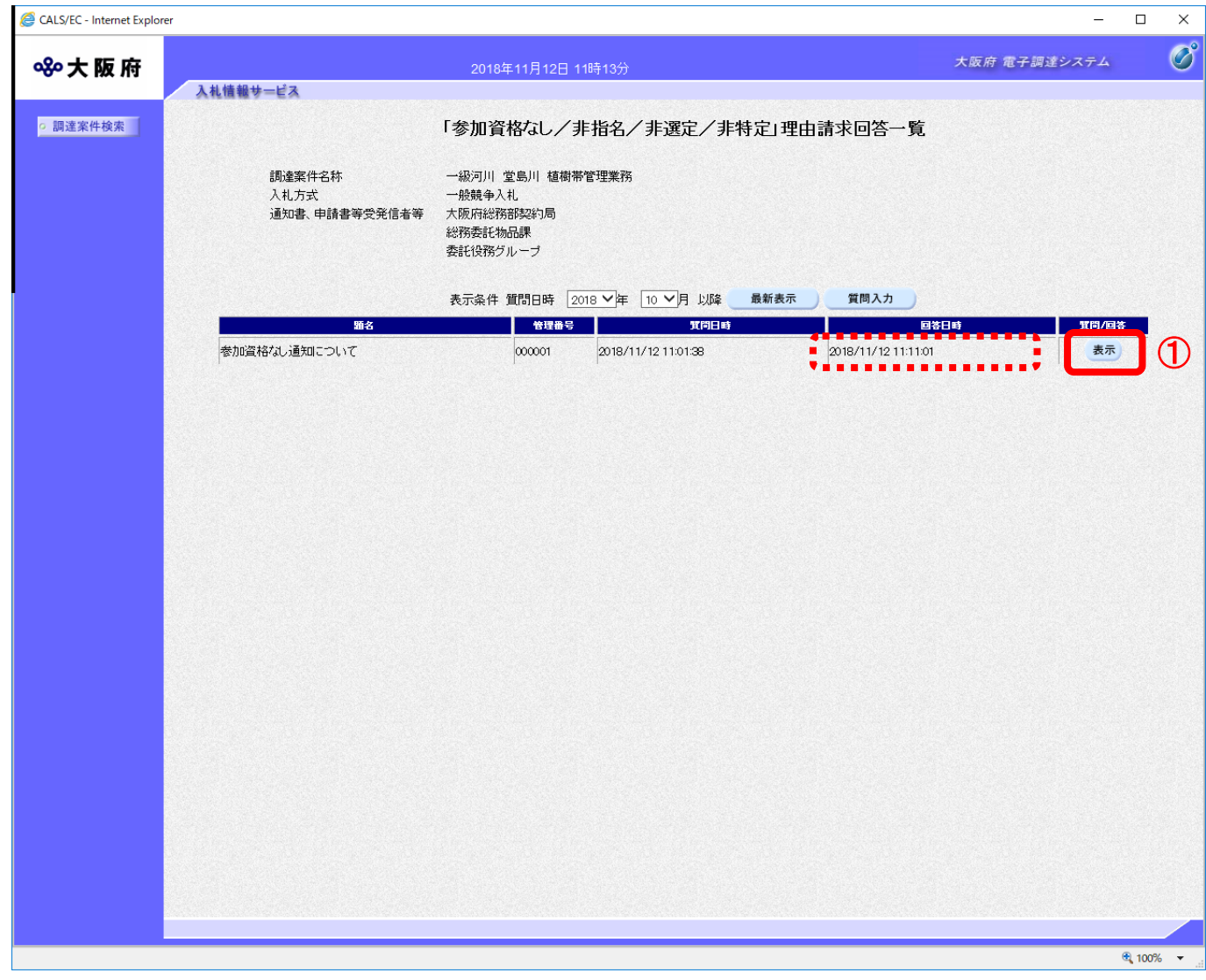

(2)「「参加資格なし/非指名/非選定/非特定」に対する理由請求回答」画面が表示され、発注者か らの回答を確認することができます。 添付資料を表示する場合は、2 『添付資料表示』ボタンをクリックすると「添付資料」画面が 表示されます。 印刷を行う場合は、③『印刷』ボタンをクリックし、印刷ウィンドウを呼び出します。

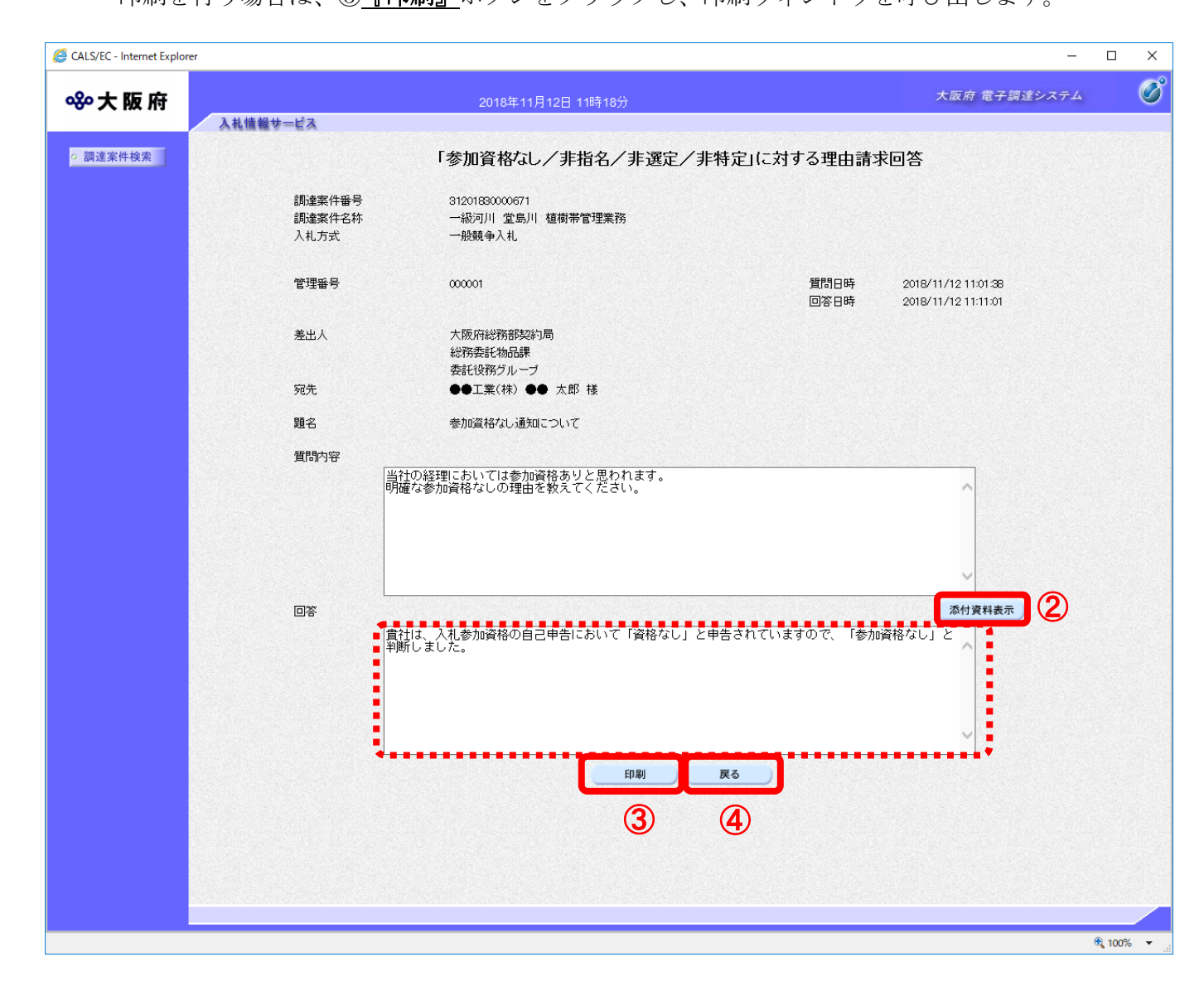

#### 『添付資料表示』ボタンについて

回答にファイルが添付されていない場合、③『添付資料表示』ボタンは表示されませ  $\lambda$ 

(3)②『添付資料表示』ボタンをクリックすると、「添付資料」画面が表示されます。 添付資料を表示・保存する場合は、⑤添付資料のファイル名を選択し、⑥『表示・保存』ボタン をクリックすると、「ファイルのダウンロード」ダイアログが表示されます。「ファイルのダウン ロード」ダイアログの8『ファイルを開く』ボタンをクリックし、回答の添付資料を表示します。 保存する場合は、同様の操作で「ファイルのダウンロード」ダイアログを再度表示させ、⑨『保 存』ボタンをクリックし、添付資料を保存します。ファイルの保存が終了し保存画面を閉じると、 「添付資料」画面が表示されます。

⑦『戻る』ボタンをクリックすると、「入札説明書・案件内容に対する質問回答」画面へ戻ります。

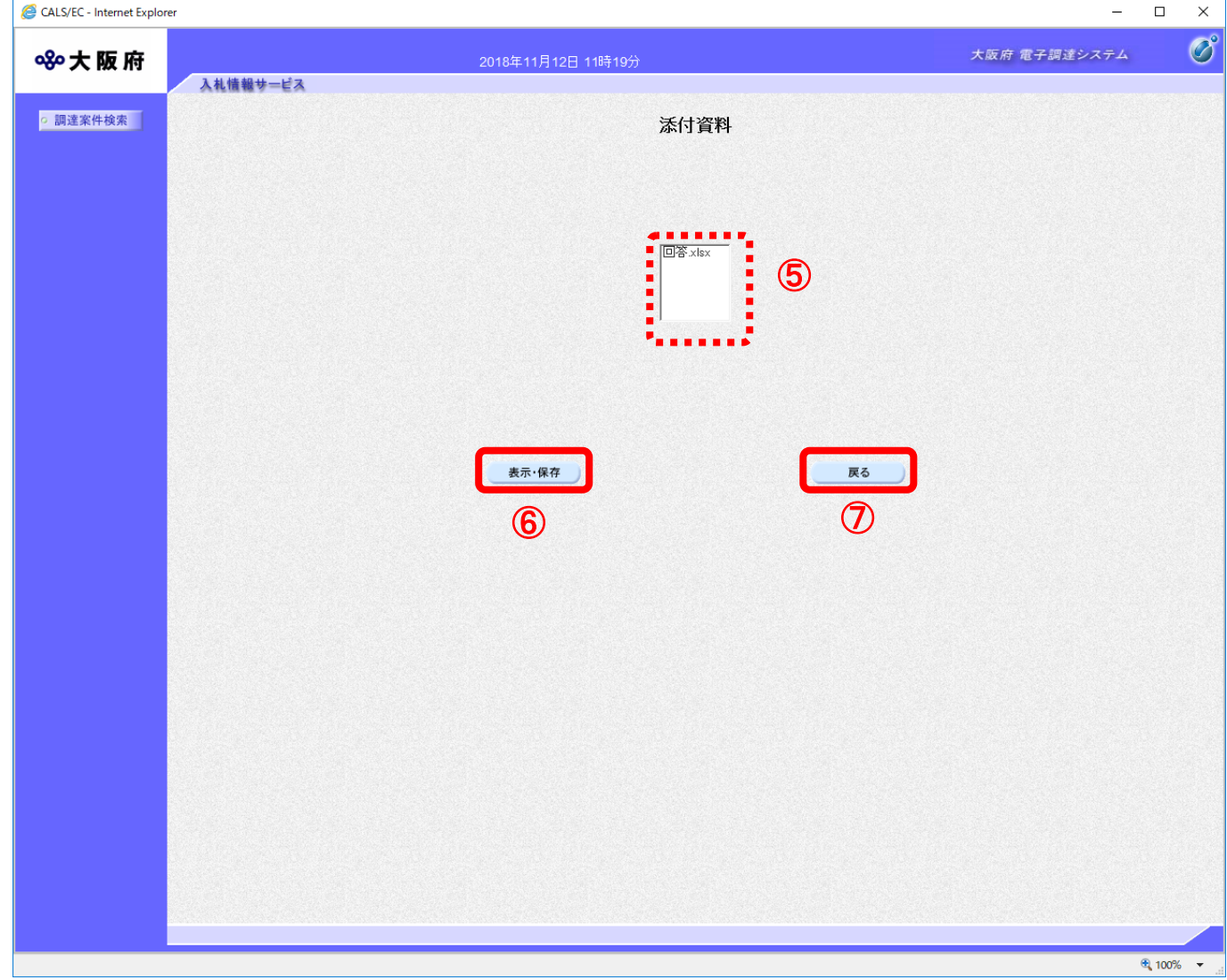

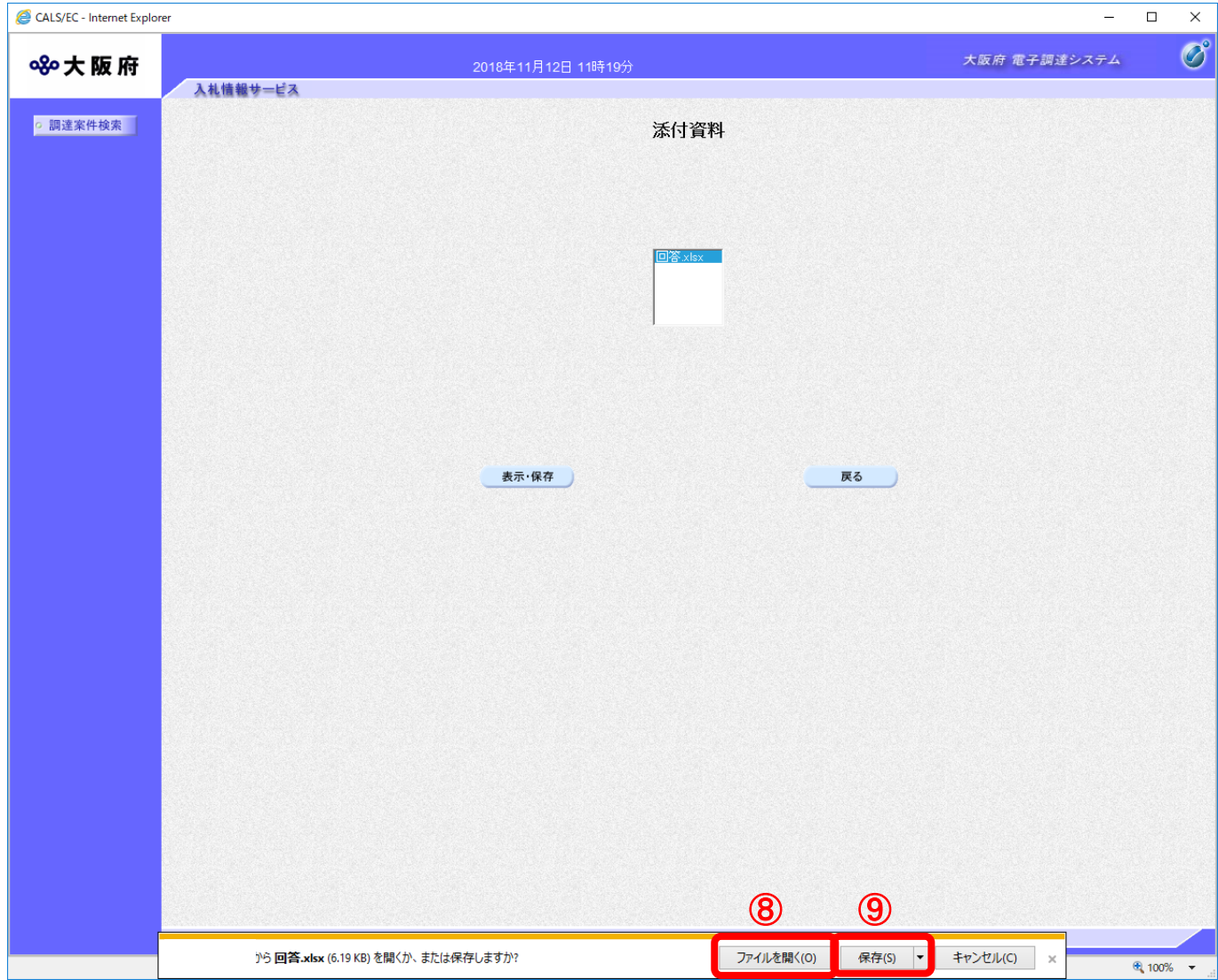